CONFIGURATION GUIDE

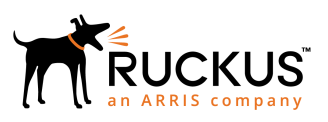

# **Ruckus IoT Controller Configuration Guide, 1.2**

Supporting IoT Controller Release 1.2

### **Copyright, Trademark and Proprietary Rights Information**

© 2018 ARRIS Enterprises LLC. All rights reserved.

No part of this content may be reproduced in any form or by any means or used to make any derivative work (such as translation, transformation, or adaptation) without written permission from ARRIS International plc and/or its affiliates ("ARRIS"). ARRIS reserves the right to revise or change this content from time to time without obligation on the part of ARRIS to provide notification of such revision or change.

#### Export Restrictions

These products and associated technical data (in print or electronic form) may be subject to export control laws of the United States of America. It is your responsibility to determine the applicable regulations and to comply with them. The following notice is applicable for all products or technology subject to export control:

*These items are controlled by the U.S. Government and authorized for export only to the country of ultimate destination for use by the ultimate consignee or end-user(s) herein identified. They may not be resold, transferred, or otherwise disposed of, to any other country or to any person other than the authorized ultimate consignee or end-user(s), either in their original form or after being incorporated into other items, without first obtaining approval from the U.S. government or as otherwise authorized by U.S. law and regulations.* 

### Disclaimer

THIS CONTENT AND ASSOCIATED PRODUCTS OR SERVICES ("MATERIALS"), ARE PROVIDED "AS IS" AND WITHOUT WARRANTIES OF ANY KIND, WHETHER EXPRESS OR IMPLIED. TO THE FULLEST EXTENT PERMISSIBLE PURSUANT TO APPLICABLE LAW, ARRIS DISCLAIMS ALL WARRANTIES, EXPRESS OR IMPLIED, INCLUDING, BUT NOT LIMITED TO, IMPLIED WARRANTIES OF MERCHANTABILITY AND FITNESS FOR A PARTICULAR PURPOSE, TITLE, NON-INFRINGEMENT, FREEDOM FROM COMPUTER VIRUS, AND WARRANTIES ARISING FROM COURSE OF DEALING OR COURSE OF PERFORMANCE. ARRIS does not represent or warrant that the functions described or contained in the Materials will be uninterrupted or error-free, that defects will be corrected, or are free of viruses or other harmful components. ARRIS does not make any warranties or representations regarding the use of the Materials in terms of their completeness, correctness, accuracy, adequacy, usefulness, timeliness, reliability or otherwise. As a condition of your use of the Materials, you warrant to ARRIS that you will not make use thereof for any purpose that is unlawful or prohibited by their associated terms of use.

### Limitation of Liability

IN NO EVENT SHALL ARRIS, ARRIS AFFILIATES, OR THEIR OFFICERS, DIRECTORS, EMPLOYEES, AGENTS, SUPPLIERS, LICENSORS AND THIRD PARTY PARTNERS, BE LIABLE FOR ANY DIRECT, INDIRECT, SPECIAL, PUNITIVE, INCIDENTAL, EXEMPLARY OR CONSEQUENTIAL DAMAGES, OR ANY DAMAGES WHATSOEVER, EVEN IF ARRIS HAS BEEN PREVIOUSLY ADVISED OF THE POSSIBILITY OF SUCH DAMAGES, WHETHER IN AN ACTION UNDER CONTRACT, TORT, OR ANY OTHER THEORY ARISING FROM YOUR ACCESS TO, OR USE OF, THE MATERIALS. Because some jurisdictions do not allow limitations on how long an implied warranty lasts, or the exclusion or limitation of liability for consequential or incidental damages, some of the above limitations may not apply to you.

### **Trademarks**

ARRIS, the ARRIS logo, Ruckus, Ruckus Wireless, Ruckus Networks, Ruckus logo, the Big Dog design, BeamFlex, ChannelFly, EdgeIron, FastIron, HyperEdge, ICX, IronPoint, OPENG, SmartCell, Unleashed, Xclaim, ZoneFlex are trademarks of ARRIS International plc and/or its affiliates. Wi-Fi Alliance, Wi-Fi, the Wi-Fi logo, the Wi-Fi CERTIFIED logo, Wi-Fi Protected Access (WPA), the Wi-Fi Protected Setup logo, and WMM are registered trademarks of Wi-Fi Alliance. Wi-Fi Protected Setup™, Wi-Fi Multimedia™, and WPA2™ are trademarks of Wi-Fi Alliance. All other trademarks are the property of their respective owners.

# **Contents**

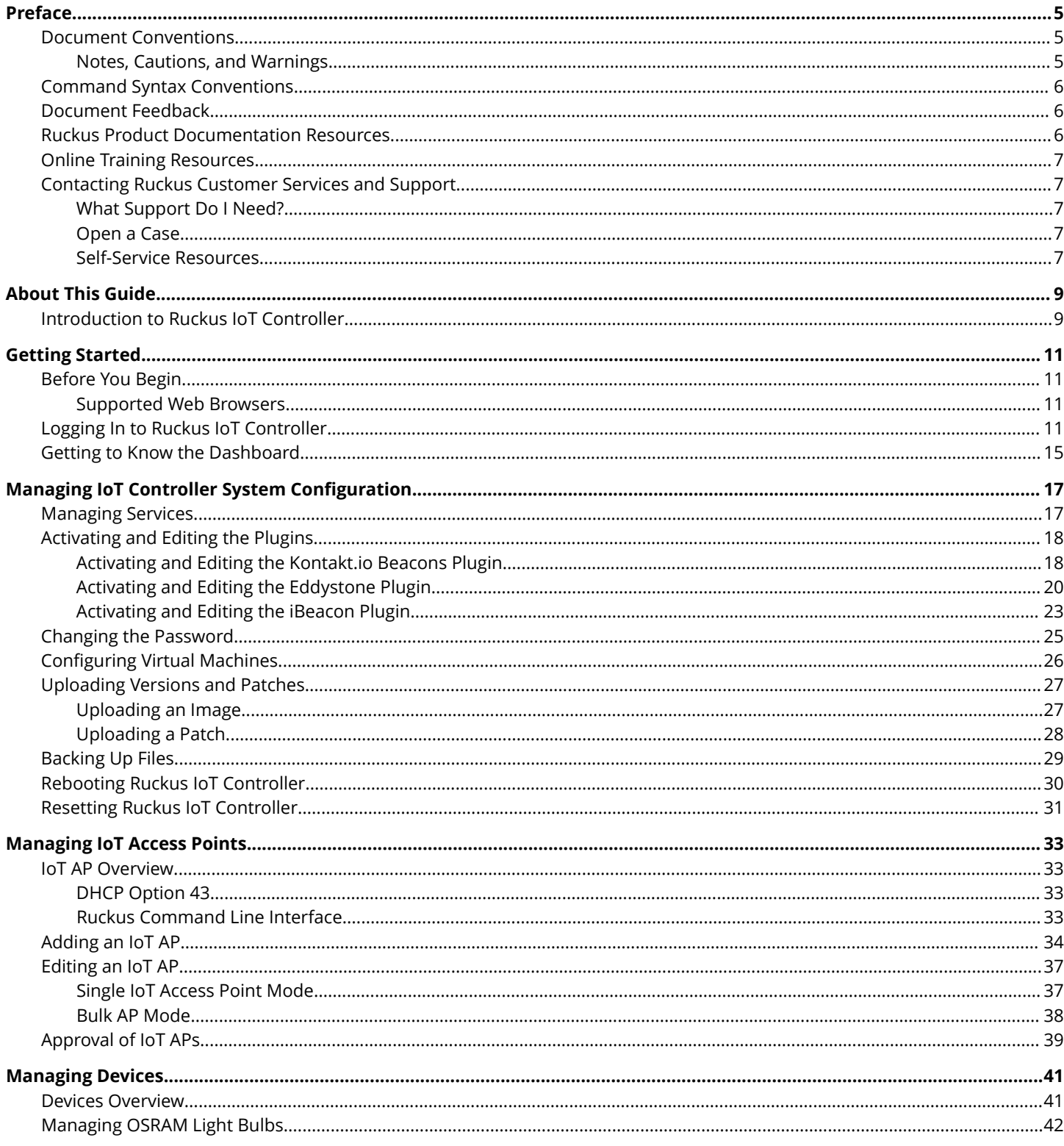

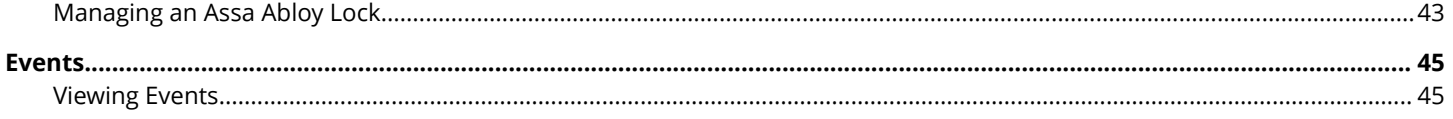

# <span id="page-4-0"></span>**Preface**

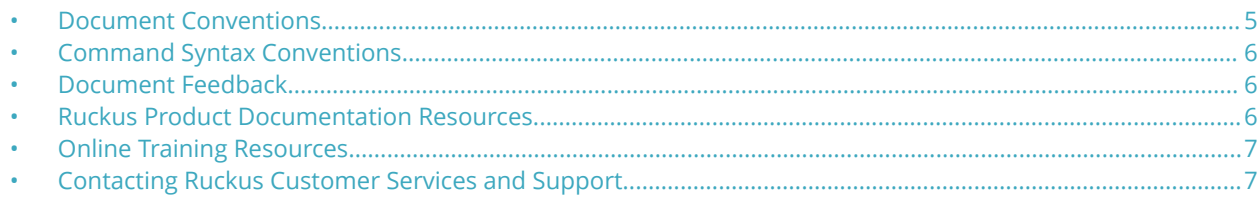

### **Document Conventions**

The following table lists the text conventions that are used throughout this guide.

#### **TABLE 1 Text Conventions**

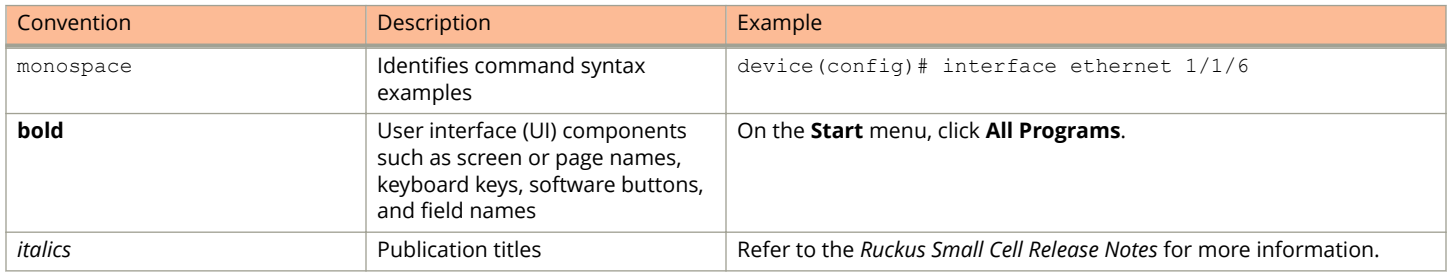

### **Notes, Cautions, and Warnings**

Notes, cautions, and warning statements may be used in this document. They are listed in the order of increasing severity of potential hazards.

#### **NOTE**

A NOTE provides a tip, guidance, or advice, emphasizes important information, or provides a reference to related information.

#### **ATTENTION**

An ATTENTION statement indicates some information that you must read before continuing with the current action or task.

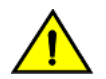

#### **CAUTION**

**A CAUTION statement alerts you to situations that can be potentially hazardous to you or cause damage to** hardware, firmware, software, or data.

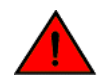

#### **DANGER**

*A DANGER statement indicates conditions or situations that can be potentially lethal or extremely hazardous to you. Safety labels are also attached directly to products to warn of these conditions or situations.*

## <span id="page-5-0"></span>**Command Syntax Conventions**

Bold and italic text identify command syntax components. Delimiters and operators define groupings of parameters and their logical relationships.

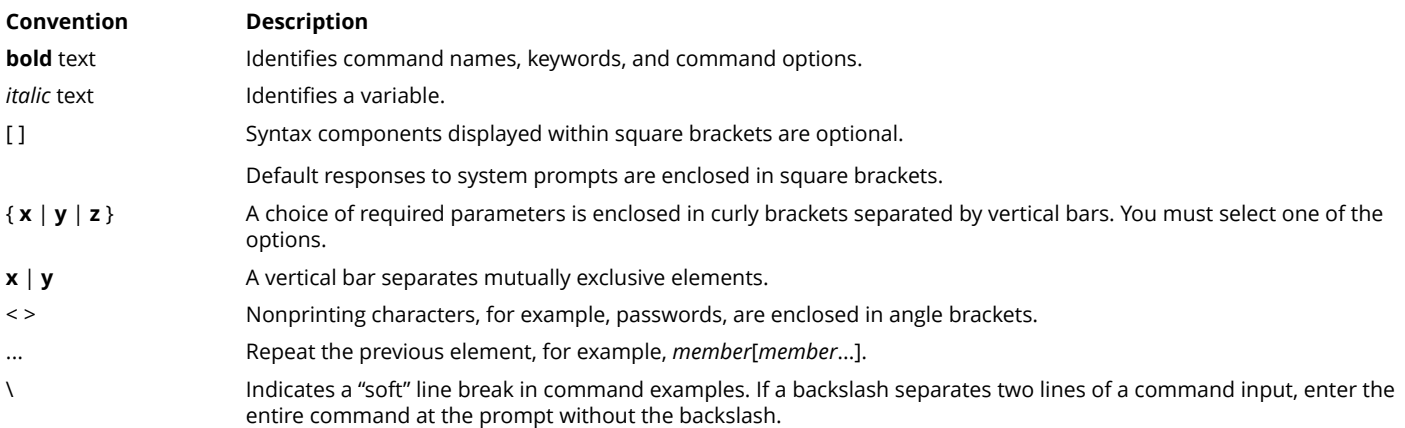

## **Document Feedback**

Ruckus is interested in improving its documentation and welcomes your comments and suggestions.

You can email your comments to Ruckus at [ruckus-docs@arris.com](mailto:ruckus-docs@arris.com).

When contacting us, include the following information:

- **•** Document title and release number
- **•** Document part number (on the cover page)
- **•** Page number (if appropriate)

#### For example:

- **•** Ruckus SmartZone Upgrade Guide, Release 5.0
- **•** Part number: 800-71850-001 Rev A
- **•** Page 7

### **Ruckus Product Documentation Resources**

Visit the Ruckus website to locate related documentation for your product and additional Ruckus resources.

Release Notes and other user documentation are available at<https://support.ruckuswireless.com/documents>. You can locate the documentation by product or perform a text search. Access to Release Notes requires an active support contract and a Ruckus Support Portal user account. Other technical documentation content is available without logging in to the Ruckus Support Portal.

White papers, data sheets, and other product documentation are available at<https://www.ruckuswireless.com>.

## <span id="page-6-0"></span>**Online Training Resources**

To access a variety of online Ruckus training modules, including free introductory courses to wireless networking essentials, site surveys, and Ruckus products, visit the Ruckus Training Portal at <https://training.ruckuswireless.com>.

## **Contacting Ruckus Customer Services and Support**

The Customer Services and Support (CSS) organization is available to provide assistance to customers with active warranties on their Ruckus products, and customers and partners with active support contracts.

For product support information and details on contacting the Support Team, go directly to the Ruckus Support Portal using <https://support.ruckuswireless.com>, or go to<https://www.ruckuswireless.com> and select **Support**.

### **What Support Do I Need?**

Technical issues are usually described in terms of priority (or severity). To determine if you need to call and open a case or access the self-service resources, use the following criteria:

- **•** Priority 1 (P1)—Critical. Network or service is down and business is impacted. No known workaround. Go to the **Open a Case** section.
- **•** Priority 2 (P2)—High. Network or service is impacted, but not down. Business impact may be high. Workaround may be available. Go to the **Open a Case** section.
- **•** Priority 3 (P3)—Medium. Network or service is moderately impacted, but most business remains functional. Go to the **Self-Service Resources** section.
- **•** Priority 4 (P4)—Low. Requests for information, product documentation, or product enhancements. Go to the **Self-Service Resources** section.

### **Open a Case**

When your entire network is down (P1), or severely impacted (P2), call the appropriate telephone number listed below to get help:

- **•** Continental United States: 1-855-782-5871
- **•** Canada: 1-855-782-5871
- **Europe, Middle East, Africa, Central and South America, and Asia Pacific, toll-free numbers are available at [https://](https://support.ruckuswireless.com/contact-us)** [support.ruckuswireless.com/contact-us](https://support.ruckuswireless.com/contact-us) and Live Chat is also available.
- **•** Worldwide toll number for our support organization. Phone charges will apply: +1-650-265-0903

We suggest that you keep a physical note of the appropriate support number in case you have an entire network outage.

### **Self-Service Resources**

The Ruckus Support Portal at<https://support.ruckuswireless.com> offers a number of tools to help you to research and resolve problems with your Ruckus products, including:

**•** Technical Documentation[—https://support.ruckuswireless.com/documents](https://support.ruckuswireless.com/documents)

#### Preface

Contacting Ruckus Customer Services and Support

- **•** Community Forums[—https://forums.ruckuswireless.com/ruckuswireless/categories](https://forums.ruckuswireless.com/ruckuswireless/categories)
- **•** Knowledge Base Articles—<https://support.ruckuswireless.com/answers>
- **•** Software Downloads and Release Notes[—https://support.ruckuswireless.com/#products\\_grid](https://support.ruckuswireless.com/#products_grid)
- **•** Security Bulletins[—https://support.ruckuswireless.com/security](https://support.ruckuswireless.com/security)

Using these resources will help you to resolve some issues, and will provide TAC with additional data from your troubleshooting analysis if you still require assistance through a support case or RMA. If you still require help, open and manage your case at [https://support.ruckuswireless.com/case\\_management](https://support.ruckuswireless.com/case_management).

# <span id="page-8-0"></span>**About This Guide**

• Introduction to Ruckus IoT Controller.........................................................................................................................9

## **Introduction to Ruckus IoT Controller**

This document describes the configuration required for setting up the Ruckus IoT Controller on the network.

This guide is written for service operators and system administrators who are responsible for managing, configuring, and troubleshooting Ruckus devices. Consequently, it assumes a basic working knowledge of local area networks, wireless networking, and wireless devices.

#### **NOTE**

If release notes are shipped with your product and the information there differs from the information in this guide, follow the instructions in the release notes.

# <span id="page-10-0"></span>**Getting Started**

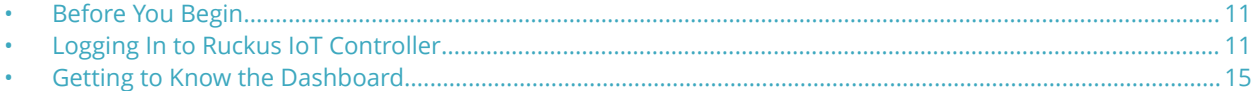

### **Before You Begin**

The Ruckus IoT Controller must be installed on a hypervisor.

### **Supported Web Browsers**

The Ruckus IoT Controller is primarily accessible using a web browser.

#### **TABLE 2 Supported Web Browser Versions**

![](_page_10_Picture_81.jpeg)

## **Logging In to Ruckus IoT Controller**

To manage IoT APs and devices, you must first log in to the Ruckus IoT Controller.

1. Log in to the console of the Ruckus IoT Controller using the username "admin" and password "admin".

2. Enter **1** in the **Enter Choice** field to get the IP address.

**FIGURE 1 Ruckus IoT Controller Main Menu**

URIoT Controller Main Menu 1 - Get Network Info 2 - Get Application Info  $3 - NTP$  Setting 4 - Restart Application  $5$  - Reboot System 6 - Reset Sustem 7 - Command Prompt  $8 -$  Comm Debugger  $x - Log$  Off Enter Choice: 1  $IP$   $(1<sub>0</sub>)$ :  $127.0.0.1/8$ 192.168.100.151/24  $IP$  (eth $0$ ): Hostname: uriot DNS domain: FODN: uriot 172.19.0.5 172.17.17.16 DNS:

3. Open a web browser, enter the IP address in the address bar, and press **Enter**.

The **Initialization** page is displayed.

#### **FIGURE 2 Initialization Page**

![](_page_12_Picture_105.jpeg)

The mandatory and optional services are listed on the **Initialization** page. The following services are mandatory:

- **•** Pubsub Server
- **•** Pubsub Client
- **•** Workers
- **•** Identity and Access Manager
- **•** Queue Service
- **•** Database Initializer
- **•** IoT Device Manager API

PubSub Server works in SSL mode.

Ruckus IoT Controller services are sensitive to time synchronization. If the NTP Sync option is not available (such as in an isolated setup), ensure NTP Sync is disabled in the CLI (Option 3).

Optional services and connectors that can be started include IBM Bluemix Integration. When starting an optional service, additional values must be provided. For example, for IBM Bluemix Integration, the API Key, API Secret, Organization ID, Gateway ID, Gateway Type, and Gateway Token values must be provided.

4. Enter the Hostname, Time Zone, and select the IP Configuration (DHCP or Static), and click Start to start all the services in the Ruckus IoT Controller.

**FIGURE 3 Intialization Page After Accepting Services**

![](_page_13_Picture_73.jpeg)

#### **NOTE**

The figure shows a static IP configuration.

5. On the **Ruckus IoT Controller Login** page, enter the username "admin" and password "admin".

#### **FIGURE 4 Ruckus IoT Controller Login Page**

![](_page_13_Picture_8.jpeg)

You are logged in to the Ruckus IoT Controller.

## <span id="page-14-0"></span>**Getting to Know the Dashboard**

The Dashboard, which is the first page that appears after you log in to the Ruckus IoT Controller, offers an overall picture and status of the IoT infrastructure. The **Dashboard** shows the total number of IoT devices and IoT APs, the top IoT APs by device count, and the devices and APs by protocol.

#### **FIGURE 5 Ruckus IoT Controller Dashboard**

![](_page_14_Figure_4.jpeg)

#### **TABLE 3 Dashboard Elements**

![](_page_14_Picture_124.jpeg)

# <span id="page-16-0"></span>**Managing IoT Controller System Configuration**

![](_page_16_Picture_90.jpeg)

### **Managing Services**

The administrator can restart or manage the mandatory and optional services.

Complete the following steps to restart or manage the services.

1. From the main menu, click **Admin**.

**FIGURE 6 Services**

2. In the left navigation pane, click **Services**.

![](_page_16_Picture_91.jpeg)

The currently running services and their details are displayed.

3. Select a service to edit, restart, or view logs.

## <span id="page-17-0"></span>**Activating and Editing the Plugins**

Plugins are the external vendor connectors that can be connected to a vendor infrastructure after the successful activation of a plugin. Ruckus supports Assa Abloy locks and plugins such as Kontakt.io, iBeacon, and Eddystone.

### **Activating and Editing the Kontakt.io Beacons Plugin**

The Ruckus IoT Controller provides support for the Kontakt.io Beacons plugin.

To establish a connection to a vendor infrastructure, the administrator must perform the following steps.

- 1. From the main menu, click **Admin**.
- 2. In the left navigation pane, click **Plugins**.
- 3. In the **Select a Plugin to Activate** list, select the Kontakt.io plugin and click **Activate**.

After the plugin is activated, map each IoT AP to a SoftAPID. SoftAPID is a feature of Kontakt.io available from the Kontakt.io system. The SoftAPID (for example, xyz12) must be mapped to an IoT AP using the tag feature. The tag value is kontakt:*softapid*, for example, kontakt:xyz12. SoftAPID can be obtained from the Kontakt.io cloud under the **Gateway** tab. After the Kontakt.io plugin has been activated, and the SoftAPID tags are present, beacon management is performed from the Kontakt.io cloud panel and applications.

![](_page_17_Picture_87.jpeg)

#### **FIGURE 7 Activating the Kontakt.io Plugin**

- 4. After the Kontakt.io plugin is activated, enter the following configuration parameters.
	- a) Enter the API Key.

The Ruckus IoT Controller posts the beacon messages using the API Key provided. The Vendor application is responsible for authenticating the API Keys.

b) Enter the API URL.

The Ruckus IoT Controller connects to the vendor/connector URL to send the beacon messages. The URL can be a DNS-resolvable, FQDN-based address.

#### **NOTE**

The plugin supports HTTP and HTTPS modes.

c) Enter the Version number.

The default version number is 9.

5. Click **Apply**.

The Kontakt.io plugin is added in the **Active Plugin List**.

6. To deactivate the Kontakt.io plugin, select it and click **Deactivate**.

#### **FIGURE 8 Deactivating the Kontakt.io Plugin**

![](_page_18_Picture_89.jpeg)

<span id="page-19-0"></span>7. To edit the configurations of the Kontakt.io plugin, select it and click **Update**.

![](_page_19_Picture_63.jpeg)

#### **FIGURE 9 Updating the Configuration Parameters**

### **Activating and Editing the Eddystone Plugin**

The Ruckus IoT Controller provides support for the Bluetooth Low Energy (BLE) Eddystone plugin. The Ruckus IoT Controller reads the packet from IoT AP, and routes the packets to the BLE beacon vendor cloud services.

To establish a connection to a vendor infrastructure, the administrator must perform the following steps.

- 1. From the main menu, click **Admin**.
- 2. In the left navigation pane, click **Plugins**.

3. In the **Select a Plugin to Activate** list, select the Eddystone plugin and click **Activate**.

 $1.2.0.0.11$ 1.2.0.0.11 version<br>Mon Nov 05 2018 15:46:37 (●)<br>( Asia/Kolkata ) RUCKUS loT Controller Dashboard IoT APs IoT Devices Events Admin IoT API Eddystone  $\circledR$ **Admin** Key  $S<sub>how</sub>$ **API URL** Services  $\overline{G}$ Select a Plugin to Activate : Eddystone  $\overline{a}$  $(http://10.137.36.58)$ Plugins Port Account  $\sqrt{8000}$ VM Configurations **API Endpoint Active Plugin List** Endpoint /eddystone Versions & Patches **Apply DB Backup** Reset & Reboot

**FIGURE 10 Activating the Eddystone Plugin**

- 4. After the Eddystone plugin is activated, enter the following configuration parameters.
	- a) Enter the Key.

The Ruckus IoT Controller posts the beacon messages using the Key provided. The Vendor application is responsible for authenticating the Keys.

b) Enter the API URL.

The Ruckus IoT Controller connects to the vendor/connector URL to send the beacon messages. The URL can be a DNS-resolvable, FQDN-based address.

#### **NOTE**

The plugin supports HTTP and HTTPS modes.

c) Enter the Port number.

This is the port number on which the vendor/connector web server is running.

d) Enter the API Endpoint.

This is the API route where the BLE beacon vendor cloud services receive the beacon payload.

5. Click **Apply**.

The Eddystone plugin is added in the **Active Plugin List**.

6. To deactivate the Eddystone plugin, select it and click **Deactivate**.

#### **FIGURE 11 Deactivating Eddystone Plugin**

![](_page_21_Picture_48.jpeg)

7. To edit the configurations of the Eddystone plugin, select it and click **Update**.

**FIGURE 12 Updating the Configuration Parameters** 

![](_page_21_Picture_49.jpeg)

### <span id="page-22-0"></span>**Activating and Editing the iBeacon Plugin**

The Ruckus IoT Controller provides support for the Bluetooth Low Energy (BLE) iBeacon plugin. The Ruckus IoT Controller reads the packet from the IoT AP, and routes the packets to the BLE beacon vendor cloud services.

To establish a connection to a vendor infrastructure, the administrator must perform the following steps

- 1. From the main menu, click **Admin**
- 2. In the left navigation pane, click **Plugins**.
- 3. In the **Select a Plugin to Activate** list, select the iBeacon and click **Activate**.

![](_page_22_Picture_112.jpeg)

#### **FIGURE 13 Activating iBeacon Plugin**

- 4. After the iBeacon plugin is activated, enter the following configuration parameters.
	- a) Enter the Key.

The Ruckus IoT Controller posts the beacon messages using the Key provided. The Vendor application is responsible for authenticating the Keys.

b) Enter the API URL.

The Ruckus IoT Controller connects to the vendor/connector URL to send the beacon messages. The URL can be a DNS-resolvable, FQDN-based address.

#### **NOTE**

The plugin supports HTTP and HTTPS modes.

c) Enter the Port number.

This is the port number on which the vendor/connector web server is running.

d) Enter the API Endpoint.

This is the API route where the BLE beacon vendor cloud services receive the beacon payload.

Activating and Editing the Plugins

5. Click **Apply**.

The iBeacon plugin is added in the **Active Plugin List**.

6. To deactivate the iBeacon plugin, select it and click **Deactivate**.

#### **FIGURE 14 Deactivating the iBeacon Plugin**

![](_page_23_Picture_45.jpeg)

<span id="page-24-0"></span>7. To edit the configurations of the iBeacon plugin, select it and click **Update**.

**FIGURE 15 Updating the Configuration Parameters** 

![](_page_24_Picture_55.jpeg)

### **Changing the Password**

A single administrator is responsible for creating a Ruckus IoT Controller account. This administrator manages system operations.

To change the password, the administrator must perform the following steps.

<span id="page-25-0"></span>2. In the left navigation pane, click **Account**.

#### **FIGURE 16 Changing the Password**

![](_page_25_Picture_56.jpeg)

3. Change the password and click **Update password**.

## **Configuring Virtual Machines**

Complete the following steps to configure a virtual machine (VM).

<span id="page-26-0"></span>2. In the left navigation pane, click VM Configurations.

#### **FIGURE 17 Configuring a Virtual Machine**

![](_page_26_Picture_116.jpeg)

- 3. Complete the configuration information.
	- a) In the **Hostname** field, enter the host name.
	- b) In the **Time Zone** list, select the time zone.
	- c) Select **Set Time Automatically using NTP** or **Set Time Manually** to set the time.
	- d) Click DHCP or Static to set the Ruckus IoT Controller configuration.

#### **NOTE**

The Ruckus IoT Controller is configured with a self-signed certificate, but a proper (CA-signed) certificate can be added to the system.

4. Click **Update**.

## **Uploading Versions and Patches**

Ruckus frequently releases updates to Ruckus IoT Controller. The administrator normally receives any updates about new and updated software by email.

### **Uploading an Image**

Ruckus sends periodic notifications by email regarding new versions of the Ruckus IoT Controller.

<span id="page-27-0"></span>2. In the left navigation pane, click **Version & Patches**.

#### **FIGURE 18 Uploading an Image**

![](_page_27_Picture_66.jpeg)

3. Click **Upload Image** to upload the upgrade package.

Once uploaded, the new version is listed in the **Change Version to** list.

4. Select the latest version to upgrade and click **Set**.

### **Uploading a Patch**

Patches to the software can be downloaded from the Ruckus Support portal.

<span id="page-28-0"></span>2. In the left navigation pane, click **Versions & Patches**.

#### **FIGURE 19 Uploading a Patch**

![](_page_28_Picture_85.jpeg)

3. Click **Upload Patch** to upload the patch.

The **Patch list** shows all the applied patches with their statuses and dates.

### **ATTENTION**

You cannot revert a patch.

## **Backing Up Files**

The Ruckus IoT Controller allows you to back up and restore the configuration and data files. You can restore an existing configuration file on the Ruckus IoT Controller from which it originated, or restore a configuration file from a different Ruckus IoT Controller. Backed up files are in the tar.gz format.

- 1. From the main menu, click **Admin**.
- 2. In the left navigation pane, click **DB Backup**.

#### <span id="page-29-0"></span>**FIGURE 20 Backing Up or Restoring Files**

![](_page_29_Picture_75.jpeg)

- 3. Click **Create Backup now** to perform a backup manually.
- 4. Click **Upload Backup** to download and re-upload the backup files.

#### **NOTE**

The Ruckus IoT Controller maintains the backups of the last five configuration files. Upon completing the backup, the network settings are reset to DHCP.

## **Rebooting Ruckus IoT Controller**

If the Ruckus IoT Controller is experiencing an issue, attempt a reboot to resolve the issue.

Complete the following steps to reboot the Ruckus IoT Controller.

<span id="page-30-0"></span>2. In the left navigation pane, click **Reset & Reboot**.

#### **FIGURE 21 Rebooting Ruckus IoT Controller**

![](_page_30_Picture_65.jpeg)

3. Click **Reboot**.

### **Resetting Ruckus IoT Controller**

To remove all of the settings that are configured on the Ruckus IoT Controller, reset it to the factory default settings.

Complete the following steps to reset the Ruckus IoT Controller to its factory default settings.

![](_page_30_Picture_8.jpeg)

#### **CAUTION Performing the reset action is irreversible.**

2. In the left navigation pane, click **Reset & Reboot**.

#### **FIGURE 22 Resetting Ruckus IoT Controller**

![](_page_31_Picture_38.jpeg)

3. Click **Factory Reset**.

# <span id="page-32-0"></span>**Managing IoT Access Points**

![](_page_32_Picture_113.jpeg)

## **IoT AP Overview**

SmartZone (SZ) holds the IoT AP firmware. You must make sure the IoT Access Point (AP) connects to SZ and downloads the appropriate IoT firmware. An IoT AP discovers SZ using discovery methods such as DHCP Option 43, Domain Name System (DNS), and Access Point Registry (APR) modes.

The Ruckus IoT Controller displays the IoT AP hierarchy (Domain, Zone, Group) information, which is derived from the IoT AP and SmartZone connection. Therefore, it is important to ensure that the IoT AP is running the latest appropriate IoT firmware.

An IoT Access Point discovers the Ruckus IoT Controller by using Option 43 or the Ruckus Command Line Interface (RKSCLI). RKSCLI mode is not encouraged, and must be used only if a DHCP server is not present.

### **DHCP Option 43**

The IoT Access Point supports Option 43 with the following suboptions:

- Suboption 21: Used to configure a Ruckus IoT Controller IPv4 address or FQDN (mandatory)
- Suboption 22: Used to set the control VLAN for IoT Control/Data traffic (optional)

Option 43 supports both binary and ASCII formats. The IoT Access Point bootup process checks for Option 43 and suboptions 21 and 22. Once the application receives this information, it uses the information to connect to the Ruckus IoT Controller over the Pubsub channel.

#### **NOTE**

Configuring a Windows or Linux DHCP server to set up Option 43 is out of scope of this configuration guide.

### **Ruckus Command Line Interface**

The **iotg-mqtt-brokerip** *Ruckus-IoT-Controller-IP-address* command can be used to discover the Ruckus IoT Controller.

## <span id="page-33-0"></span>**Adding an IoT AP**

The administrator can add an IoT AP to the Ruckus IoT Controller to manage IoT devices.

Complete the following steps to add an IoT AP to the Ruckus IoT Controller.

1. From the main menu, click **IoT APs**.

The **IoT Access Points** page is displayed.

#### **FIGURE 23 IoT Access Points Page**

![](_page_33_Picture_60.jpeg)

#### 2. Click **Pre-Approve IoT APs**.

The **Pre-Approve IoT APs** page is displayed.

3. To add a single IoT AP, click **Single**.

![](_page_34_Picture_28.jpeg)

![](_page_34_Picture_29.jpeg)

4. Enter the MAC address of the IoT AP and click **Save**.

The IoT AP is now added to the IoT AP list.

#### **NOTE**

To add multiple IoT APs, click **Batch** and download the CSV template. Enter the required details in the CSV template and click **Upload**.

#### **FIGURE 25 Adding a Batch of IoT APs**

![](_page_35_Picture_49.jpeg)

## <span id="page-36-0"></span>**Editing an IoT AP**

The administrator can edit an IoT AP to change its settings and name. Edits can be made on a single IoT AP or on IoT APs in bulk.

### **Single IoT Access Point Mode**

You can use Single IoT Access Point Mode to edit a single IoT AP.

Complete the following steps to edit a single IoT AP.

1. From the main menu, click **IoT APs**. A list of selected IoT APs is displayed. <span id="page-37-0"></span>2. Click an IoT AP to edit.

#### **FIGURE 26 Single IoT AP Mode**

![](_page_37_Picture_100.jpeg)

Existing information displays, and the following options can be edited:

- **Add New Tag**
- **Scan for IoT Devices**
- **Restart IoT Service**
- *loT AP Approve*
- **Mode** (Zigbee, BLE, Zigbee Assa Abloy)
- **IoT Coexistence**
- **Set Channel**
- **Set TxPower**
- **Enable VLAN**

In addition, the status of the IoT AP module is available, such as network information, IoT AP module information, and properties.

### **Bulk AP Mode**

You can use Bulk AP Mode to edit more than one IoT AP.

Complete the following steps to edit a batch of IoT APs.

1. From the main menu, click **IoT APs**. A list of selected IoT APs is displayed. <span id="page-38-0"></span>2. Select the IoT APs to edit.

Based on the protocol and status of the selected IoT APs, the following options can be edited:

- **Scan Devices**
- **Set Channnel**
- **Set Tx Power**
- **DeApprove**
- **Restart**
- **Remove AP**
- 3. Select the options and click **Apply**.

## **Approval of IoT APs**

The IoT APs must be approved by the administrator. The Ruckus IoT Module is activated only for approved APs. There is an option to disapprove a previously approved AP. This operation can be performed on a single AP (using Single IoT Access Point Mode) or on multiple APs (using Bulk AP Mode).

# <span id="page-40-0"></span>**Managing Devices**

![](_page_40_Picture_76.jpeg)

### **Devices Overview**

The Ruckus IoT Controller requires explicit user approval of devices. Only an approved device can be allowed into the IoT infrastructure.

To add devices to the Ruckus IoT Controller, from the main menu, click **IoT Devices**.

The **IoT Devices** page shows the following items:

- **•** A list of devices
- The operations on devices (such as remove, blacklist, and device-specific operations)

#### **FIGURE 27 IoT Devices Page**

![](_page_40_Picture_77.jpeg)

The device scan operation must be performed to start the device discovery process on the gateway. Upon starting device discovery, a dialog box is displayed, as shown in the following figure.

#### <span id="page-41-0"></span>**FIGURE 28 Device Discovery Dialog Box**

![](_page_41_Picture_61.jpeg)

A device gets added to the Ruckus IoT Controller through Discover IoT Devices operations. If a device is pre-approved, the discovered device automatically joins the list of discovered devices. If the discovered device is not pre-approved, then you must select **Accept** or **Blacklist**. If the device is accepted, it joins the list of discovered devices.

#### **FIGURE 29 Adding Device After Discovery**

![](_page_41_Picture_62.jpeg)

## **Managing OSRAM Light Bulbs**

To discover OSRAM light bulbs, complete the following operations.

- 1. Ensure that the bulb is in the OFF state.
- 2. Switch on the power for five seconds.
- <span id="page-42-0"></span>3. Switch off the power for two seconds.
- 4. Repeat steps 2 and 3 five times.
- 5. Switch on the power.

The OSRAM light bulb on the Reset/Initiate discovery blinks blue, green, and red, and then the light bulb remains on.

#### **FIGURE 30 Managing OSRAM Light Bulb**

![](_page_42_Picture_103.jpeg)

After clicking the device, the right pane is displayed. In this pane, you can edit device configurations and device operations. To change device configurations, set the device name in the **IoT Device Name** field, select an AP association from the **IoT AP** list, select the device tag from the **Add new tag** list, and set the device blacklist from the **BlackList Device** list. Device operations depend on the device selected.

#### **NOTE**

In the preceding figure, the device operations are on/off, color, and brightness, because the discovered device type is an OSRAM light bulb.

## **Managing an Assa Abloy Lock**

Assa Abloy locks cannot be controlled using the Ruckus IoT Controller. To discover an Assa Abloy lock and to add it in the Ruckus IoT Controller, perform the following steps.

- 1. Swipe the AA Lock Discover Card across the lock.
- 2. Ensure that the LED blinks green.
- 3. Add the lock to the Ruckus IoT Controller (if it is not already pre-approved).

Assa Abloy locks operate using the Visionline server. To establish the initial connection (after adding the lock) between an Assa Abloy lock and the Visionline server, perform the following steps.

- 1. Swipe the card (guest or staff card) in front of the lock.
- 2. Verify the event log from the Visionline Server Event Log to ensure that the connection is established.

#### **NOTE**

For more information, refer to the Visionline documentation for instructions on installing Visionline.

#### **FIGURE 31 Visionline Server Event Log**

![](_page_43_Picture_48.jpeg)

# <span id="page-44-0"></span>**Events**

![](_page_44_Picture_77.jpeg)

## **Viewing Events**

An event is an occurrence or the detection of certain conditions in and around the Ruckus IoT Module. An AP rebooting, detection of a Ruckus IoT Module, module undetection, and module swap are all examples of events.

Complete the following steps to view events.

1. From the main menu, click **Events**.

The **Events** page is displayed.

#### **FIGURE 32 Events Page**

![](_page_44_Picture_78.jpeg)

2. Click **Download** to download the event logs file.

The event logs file contains the time of the event occurrence, its MAC address, and event name.

3. Click **Clear** to clear the log file.

![](_page_45_Picture_0.jpeg)

© 2018 ARRIS Enterprises LLC. All rights reserved. Ruckus Wireless, Inc., a wholly owned subsidiary of ARRIS International plc. 350 West Java Dr., Sunnyvale, CA 94089 USA www.ruckuswireless.com